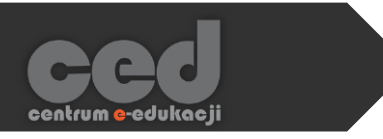

# Platforma DELTA

## Dodawanie uczestników do kursu

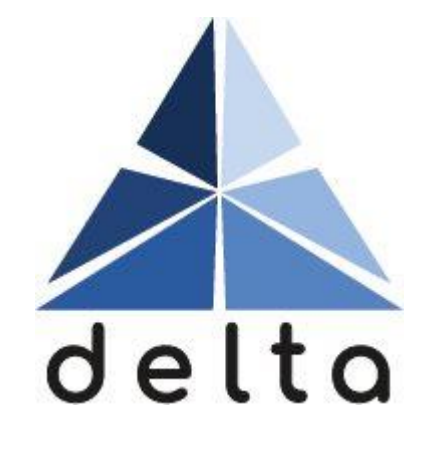

Centrum e-Edukacji Politechniki Krakowskiej

## Spis treści

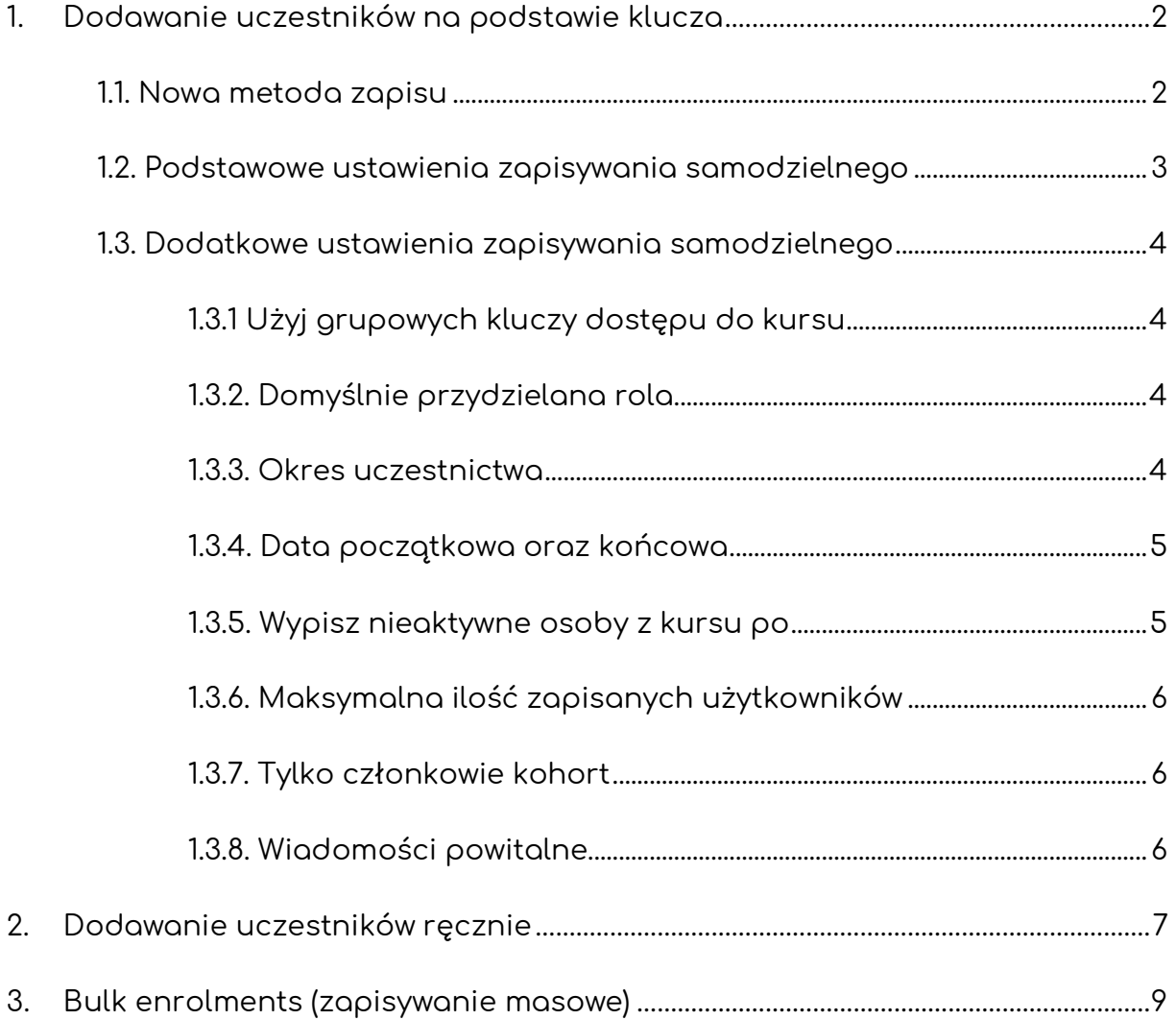

 $\overline{\phantom{a}}$ 1

 $\mathcal{N}_{\mathcal{A}}$ 

### <span id="page-2-0"></span>1. Dodawanie uczestników na podstawie klucza

Najczęściej studenci zapisują się na dany kurs na podstawie klucza ustawionego przez prowadzącego (szczególnie w przypadku dużej ilości studentów).

#### <span id="page-2-1"></span>1.1. Nowa metoda zapisu

Żeby ustawić klucz, na stronie naszego kursu odnajdujemy menu **Administracja**. W nim rozsuwamy menu **Użytkownicy** i klikamy **Metody zapisu**.

ced

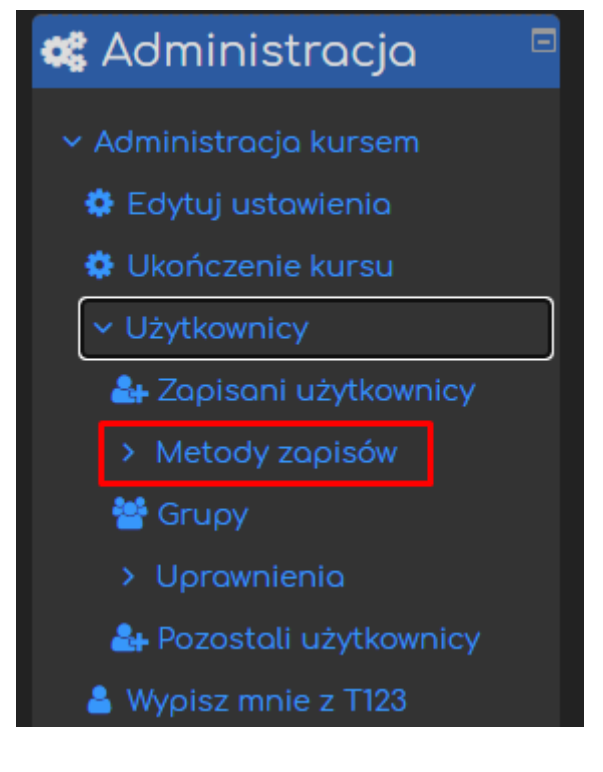

Następnie, w metodach zapisu klikamy rozsuwane menu przy opcji **Dodaj metodę zapisu** (pod tabelą z metodami), gdzie wybieramy **Zapisywanie samodzielne**.

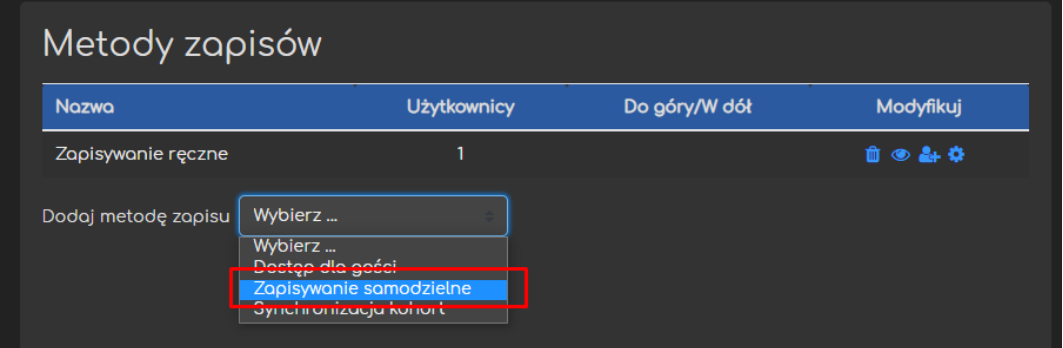

#### <span id="page-3-0"></span>1.2. Podstawowe ustawienia zapisywania samodzielnego

Przede wszystkim, możemy ustawić **Własną nazwę metody zapisu**, co może nam ułatwić odnajdywanie konkretnej metody, jeśli będziemy ustawiać kilka do tego samego kursu.

Najważniejsze o czym należy pamiętać to opcje **Zezwól na samodzielną rejestrację** i **Zezwól na nowe zapisy** muszą być włączone ('Tak'), aby użytkownicy mogli zapisać się na podstawie naszego klucza.

Następnie ustawiamy **Klucz dostępu** czyli hasło, które użytkownik będzie musiał wpisać aby dołączyć do kursu.

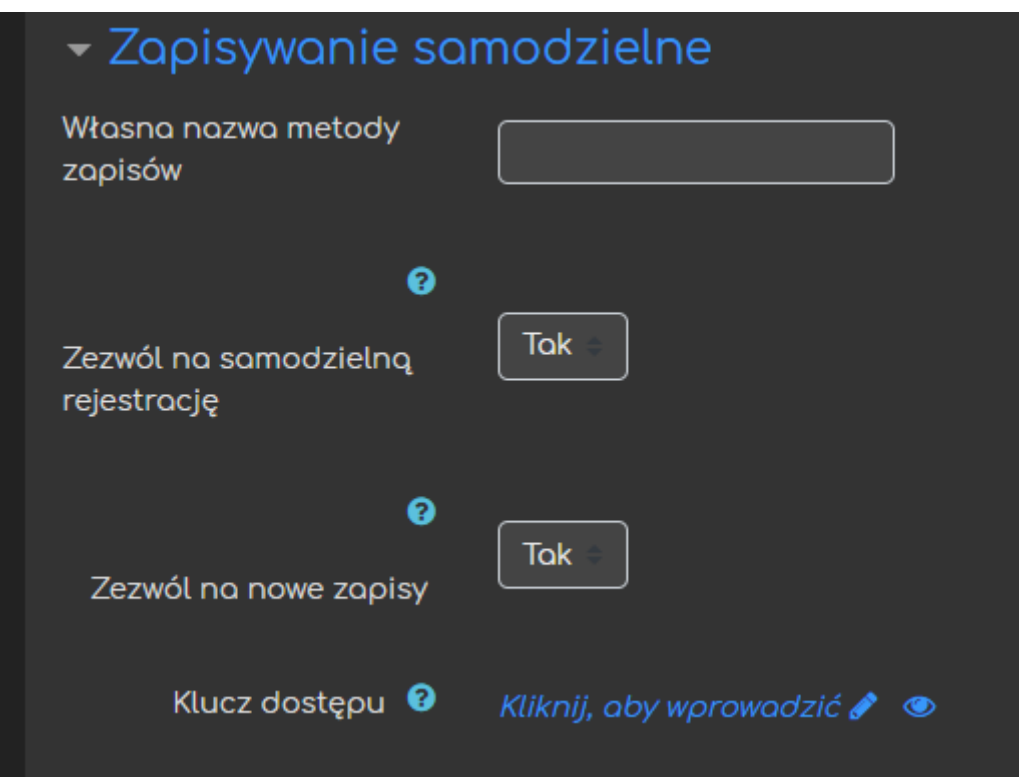

NALEŻY PAMIĘTAĆ O PRZEKAZANIU NASZEGO KLUCZA DOSTĘPU (W JAKIŚ SPOSÓB) NASZEJ GRUPIE STUDENTÓW, NAJCZĘŚCIEJ WYSTARCZY WYSŁAĆ GO MAILOWO PRZEDSTAWICIELOWI GRUPYL

#### <span id="page-4-0"></span>1.3. Dodatkowe ustawienia zapisywania samodzielnego

Jeśli chodzi o zapisywanie za pomocą klucza, możemy również ustawić kilka dodatkowych ustawień w zależności od naszych potrzeb.

#### 1.3.1 Użyj grupowych kluczy dostępu do kursu

<span id="page-4-1"></span>Jeśli chcemy ustawić klucze, które będą automatycznie przypisywać studenta do danej grupy, musimy na to zezwolić wybierając opcje 'Tak'.

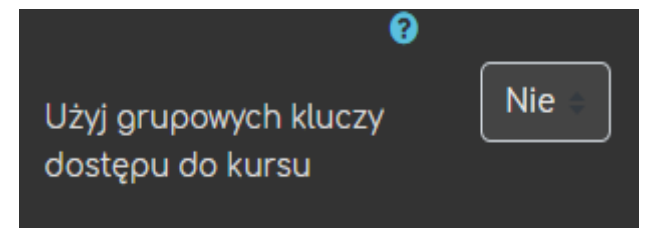

<span id="page-4-2"></span>Same klucze, ustawiamy w ustawieniach poszczególnych grup.

#### 1.3.2. Domyślnie przydzielana rola

Jeśli chcemy ustawić klucz, który będzie wykorzystywany tylko przez prowadzących możemy również zmienić, domyślną rolę, którą użytkownik otrzyma zapisując się podanym kluczem (**NALEŻY PAMIĘTAĆ, ŻE DLA STUDENTÓW ZOSTAWIAMY TUTAJ ROLĘ 'STUDENT'**).

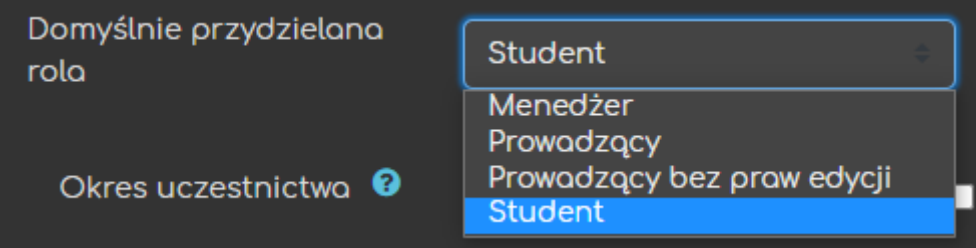

#### 1.3.3. Okres uczestnictwa

<span id="page-4-3"></span>Możemy również ustawić okres na jaki użytkownicy zostaną zapisani przy pomocy tego klucza oraz czy i kto będzie zawiadamiany o zbliżającym się wygaśnięciu rejestracji.

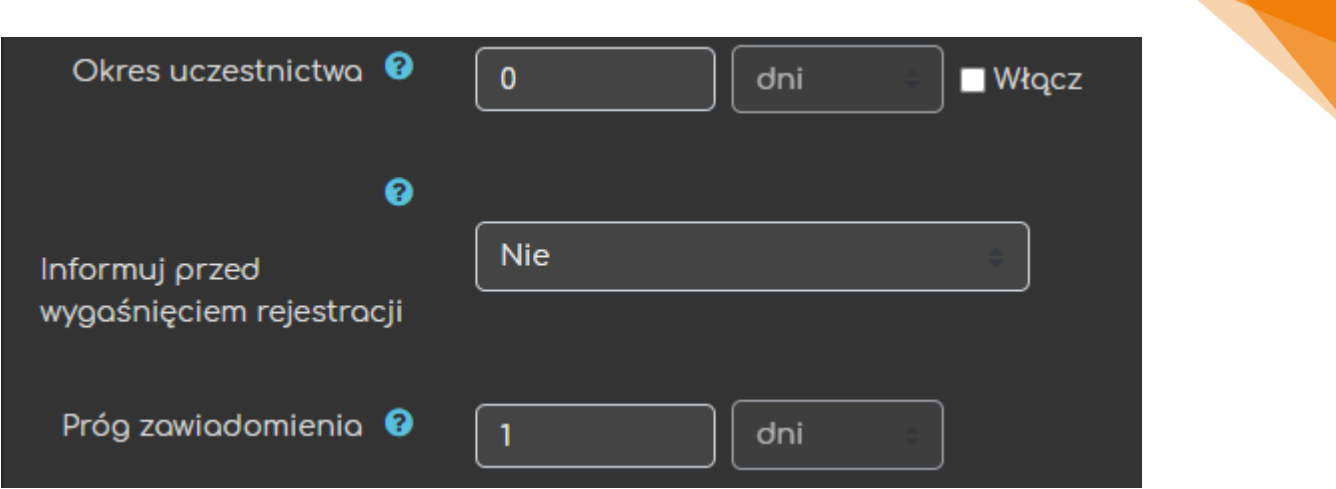

1.3.4. Data początkowa oraz końcowa

<span id="page-5-0"></span>Data początkowa – data OD której użytkownicy mogą rozpocząć zapisy do kursu.

Data końcowa – data DO której użytkownicy mogą zapisywać się do kursu.

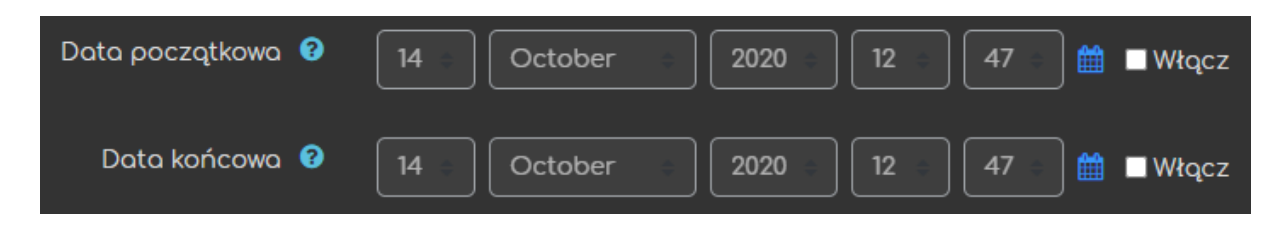

#### 1.3.5. Wypisz nieaktywne osoby z kursu po

<span id="page-5-1"></span>Możemy również ustawić po jakim czasie nieaktywności, dany użytkownik zostanie wypisany z kursu.

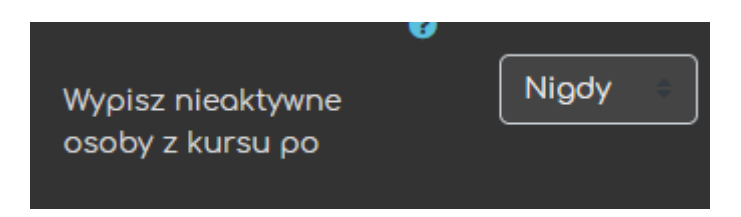

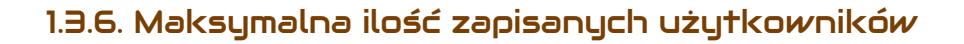

<span id="page-6-0"></span>Mamy również możliwość ograniczenia ilości użytkowników, którzy zapiszą się do kursu.

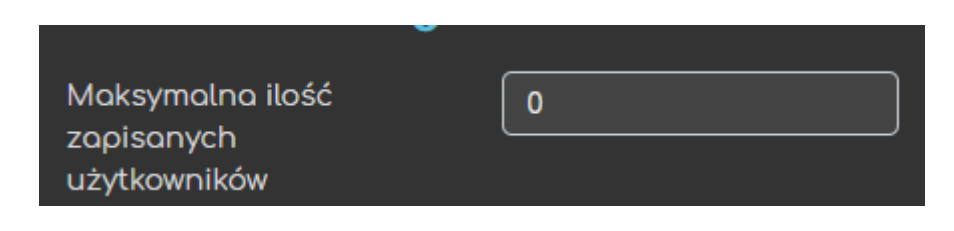

#### 1.3.7. Tylko członkowie kohort

<span id="page-6-1"></span>Możemy również ograniczyć możliwość zapisów tylko dla członków wybranej przez nas kohorty.

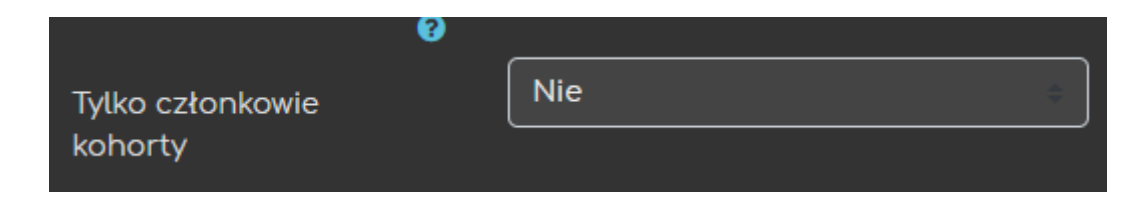

#### 1.3.8. Wiadomości powitalne

<span id="page-6-2"></span>Mamy również dostępną opcje wysyłania wiadomości powitalnej, którą każdy zapisujący się użytkownik otrzyma na przypisany do ich konta adres mailowy. Możemy ustawić z jakiego źródła zostanie ona wysłana oraz dodania naszej niestandardowej wiadomości.

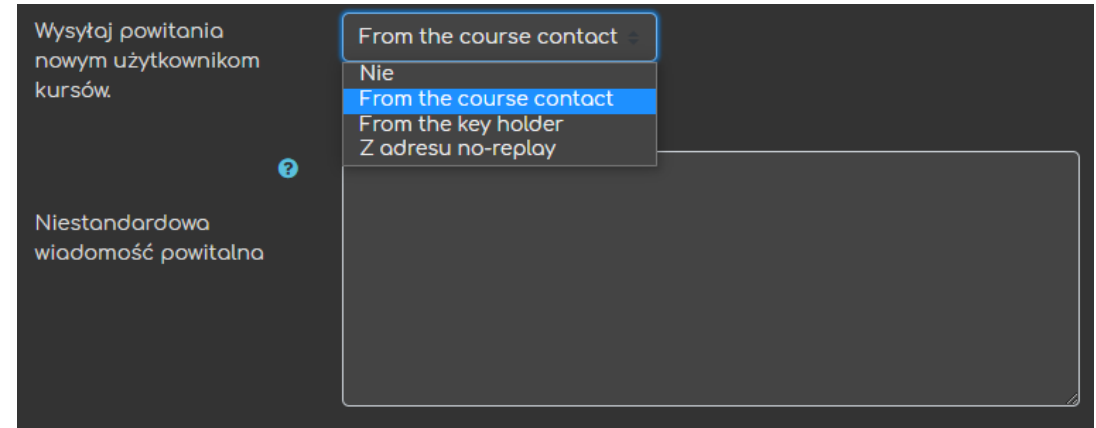

Po ustawieniu opcji klikamy przycisk **Dodaj metodę zapisu**.

## <span id="page-7-0"></span>2. Dodawanie uczestników ręcznie

W przypadku pojedynczych lub małej grupy studentów (czy też dodatkowych prowadzących) możemy dopisać ich ręcznie na podstawie listy użytkowników platformy. Żeby to zrobić, na stronie naszego kursu odnajdujemy menu **Administracja**. W nim rozsuwamy menu **Użytkownicy** i klikamy **Zapisani użytkownicy**.

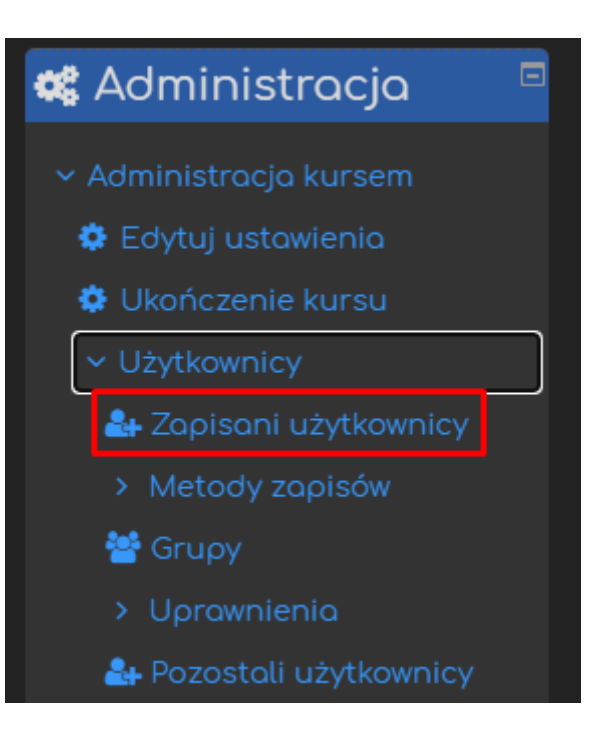

Po przeniesieniu na listę Uczestników, na górze strony odnajdujemy przycisk **Dodaj użytkowników**.

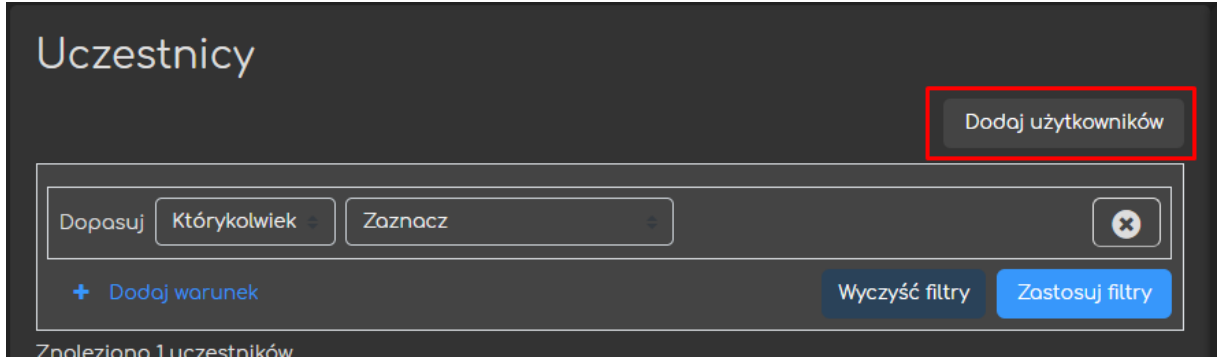

Po otwarciu nowego menu odnajdujemy użytkownika wpisując ich dane (imię, nazwisko lub adres mailowy). Możemy również zapisać wcześniej utworzoną kohortę.

Musimy również zdecydować z jaką rolą dana osoba zostanie zapisana (dla studentów zostawiamy rolę student, dla prowadzących zmieniamy na

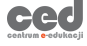

prowadzący lub prowadzący bez praw edycji). Po wybraniu odpowiednich użytkowników i ról klikamy **Zapisz wybranych użytkowników i kohorty**.

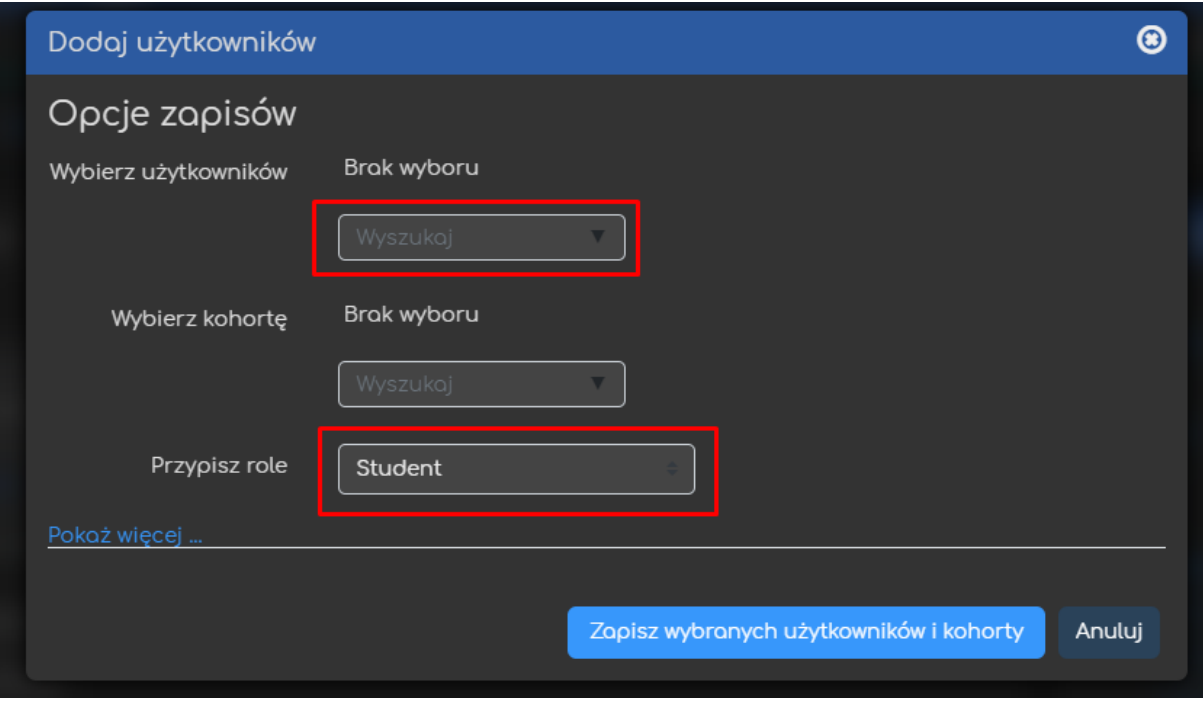

## <span id="page-9-0"></span>3. Bulk enrolments (zapisywanie masowe)

Istnieje również możliwość masowego zapisania uczestników do kursu na podstawie pewnych danych, w tym przypadku będzie to numer indeksu, adres mailowy lub login. Najczęściej wykorzystywać będziemy numer indeksu, który jest dostępny dla prowadzących w serwisie EHMS.

Przed próbą zapisu na samej platformie, warto przygotować plik excel w którym zawarta będzie nasza lista uczestników. Żeby to zrobić wystarczy utworzyć nowy arkusz kalkulacyjny, gdzie umieszczamy listę danych (np. numery indeksu) jeden

pod drugim – pierwsza kolumna. Ponadto, jeśli chcemy aby nasi uczestnicy byli również jednocześnie zapisani do jakiejś grupy (czy też istniejącej już na kursie lub takiej, która

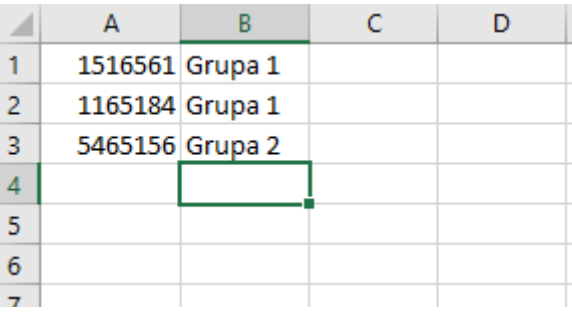

zostanie utworzona w momencie zapisu) należy wprowadzić jej/ich nazwę/y w drugiej kolumnie (patrz zrzut ekranu). **Należy pamiętać, aby zapisać arkusz w formie pliku CSV.**

Aby rozpocząć masowe zapisywanie, odnajdujemy sekcję **Użytkownicy** w bloku **Administracja**, a niej klikamy przycisk **Bulk enrolments**.

ced

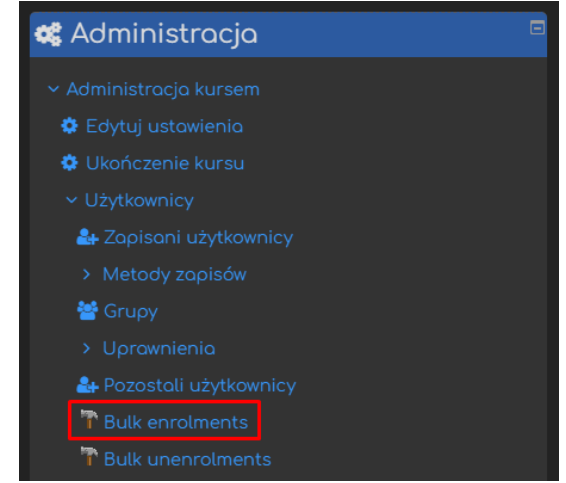

Następnie rozpoczynamy od przesłania wcześniej utworzonego pliku, klikając przycisk **Wybierz plik**.

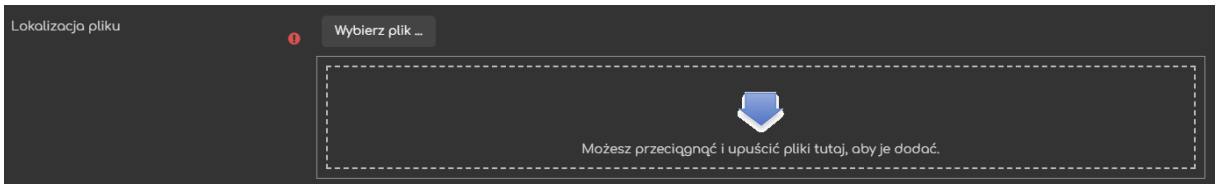

Musimy również zadbać o kilka dodatkowych opcji:

- Separator pola pliku CSV <sub>– w tej części wystarczy zmienić separator na</sub> ',' (przecinek).
- Role to assign | rola z jaką przypisani zostaną dani uczestnicy (domyślnie ustawiony – student).
- First column contains | jakie dane zawarte są w pierwszej kolumnie w naszym pliku (Id number – numer indeksu, Login czy też adres E-mail).
- Create group(s) if needed automatyczne utworzenie grup, jeśli jakieś zostały w pliku zawarte i nie posiadają odpowiednika na danym kursie.
- Create grouping(s) if needed automatyczne utworzenie grup nadrzędnych, jeśli jakieś zostały zawarte w pliku i nie posiadają odpowiednika na danym kursie.
- Send me a mail report możliwość otrzymania maila z raportem zapisu.

Po przesłaniu pliku i ustawieniu wszystkich opcji, klikamy przycisk **Enrol them to my course** i nasi uczestnicy zostają zapisani.

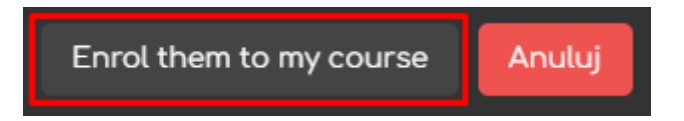

ced

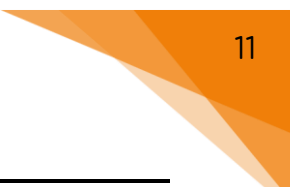

#### Poradnik powstał w

**Centrum e-Edukacji Politechniki Krakowskiej**

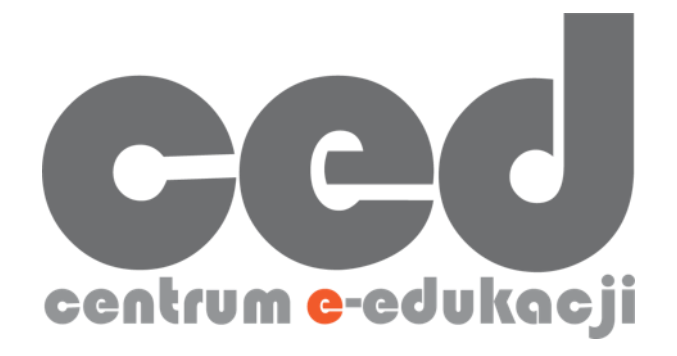

W razie powstania pytań prosimy o kontakt:

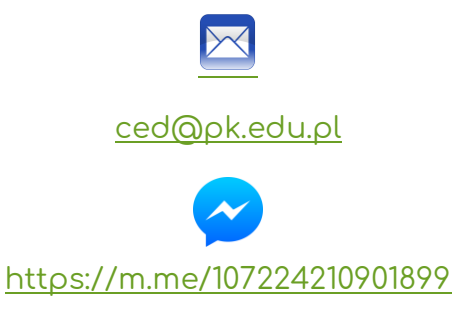

(**↑**Messenger fanpage'a CED na Facebooku**↑**)

ced

Platforma DELTA 11